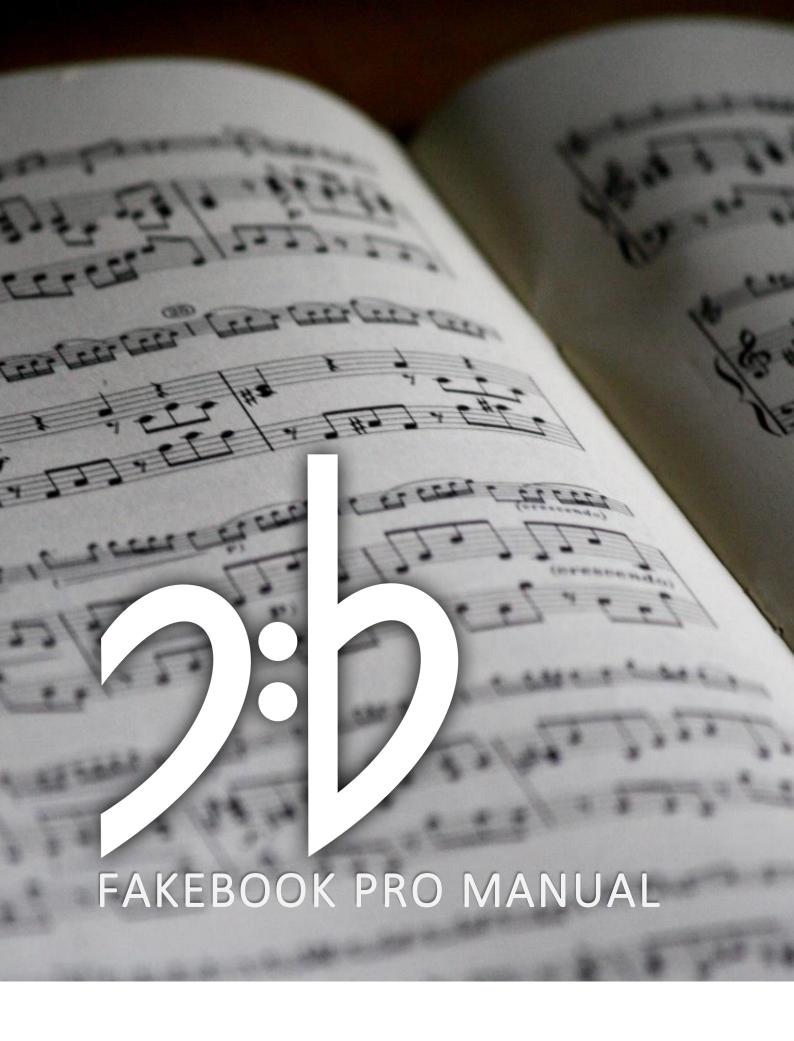

## WELCOME!

Whether you are a professional musician, weekend warrior, beginner, song writer, music hoarder, long-time user of Fakebook Pro or just curious what the app can do – this manual is for you.

Thanks a lot for your interest in the Fakebook Pro music reader!

As I know some patient users are well aware, this document has been long in the making, and it is still a work in progress. My intention was always to make the app so simple to use that no manual would be needed (isn't that the goal of any designer or lazy developer?). But, as the number of features grew, so did the questions to the support mailbox. There is a continuously evolving FAQ on the Fakebook Pro website (www.fakebookpro.com); this document is an attempt to gather all that information and present it in the best possible way.

Please let me know if I succeeded. And regardless, don't let this manual stop you, keep the mails coming. Especially if you still find the descriptions here inadequate, wrong or confusing. I'm happy to try to correct, clarify and make it more complete. But also if you have suggestions for features or if you just love the Fakebook Pro app!

#### CONTACT

Fakebook Pro is developed by Skrivarna Software in Jönköping, Sweden.

Mailto: <a href="mailto:fakebook@skrivarna.com">fakebook@skrivarna.com</a>

Web: www.skrivarna.com

# INDEX

| Welcome!                            | 2  |
|-------------------------------------|----|
| Contact                             | 2  |
| What you see (and what you get)     | 5  |
| Main view                           | 6  |
| Song                                | 7  |
| Action bar                          | 8  |
| Menu                                | 10 |
| Metronome                           | 13 |
| Annotation                          | 14 |
| Action bar                          | 14 |
| Edit                                | 16 |
| Action bar                          | 16 |
| Chord keyboard                      | 17 |
| Meta editor                         | 19 |
| Rotation                            | 21 |
| Saturation, brightness and contrast | 21 |
| List editor                         | 24 |
| Action bar                          | 25 |
| Menu                                | 26 |
| FAB                                 | 27 |
| Item context menu                   | 27 |
| Multi-page songs                    | 28 |
| Settings                            | 30 |
| Transpose                           | 30 |
| Chord view                          | 31 |
| System                              | 33 |
| Gestures                            | 36 |
| Main view                           | 36 |
| List editor                         | 37 |
| Content is King                     | 37 |

| Preloaded                      | 37 |
|--------------------------------|----|
| Add songs                      | 37 |
| Supported formats              | 37 |
| Import file                    | 37 |
| PDFB scripts                   | 38 |
| Camera                         | 38 |
| Share / Open with Fakebook Pro | 38 |
| Restore default open with      | 38 |
| Create song                    | 38 |
| Technical details              | 38 |
| Compatibility                  | 38 |
| Android, Fire OS               | 38 |
| Chrome OS                      | 39 |
| Windows                        | 39 |
| Supported file formats         | 39 |
| PDF                            | 39 |
| JPEG, PNG                      | 39 |
| Credits                        | 39 |

# WHAT YOU SEE (AND WHAT YOU GET)

The Fakebook Pro music reader is available for purchase from both Google Play and Amazon Appstore. If you haven't already downloaded the app, go there to find it. (And, before you ask, the app is only available for Android, not for iOS, but it can be used on Chrome OS and Windows. See section Compatibility below.)

After installation and opening the app, you will get a screen like this:

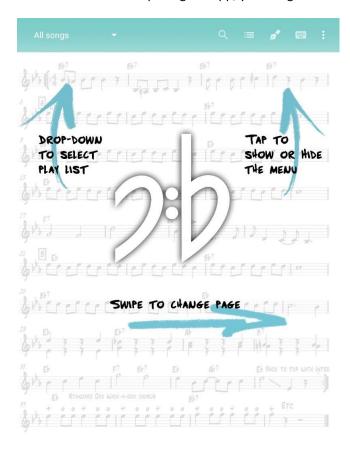

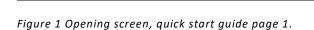

0

What you see is a Fakebook "cover page", including a few hints on how to use the app. If the action bar is not shown, just tap in the middle of the screen (the action bar, or menu, it is automatically hidden after a few seconds). As you can read, the drop-down list in the upper left is used to select a play list (more on that later), and you can swipe to change page. Try that, and you will get this screen:

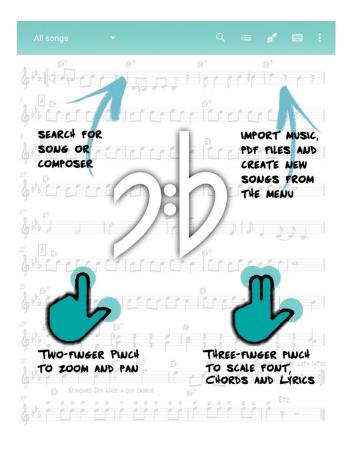

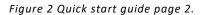

As you can see, a few more hints, before getting started: Note the search (magnifier icon) and some options for adding more songs from the menu (three dots icon). Also, there are gestures for zooming and panning (the usual two-finger pinch), but also for scaling chord and lyrics fonts (using three fingers).

But don't worry, all these things will be explained in detail below. The following sections describe every clickable part of the UI.

## MAIN VIEW

After the two quick start images, if you start swiping to the following pages, you will notice that the Fakebook Pro immediately gets you into "play mode". Just select the playlist you need, or search for a specific song, and there you are – the song screen takes center stage!

#### SONG

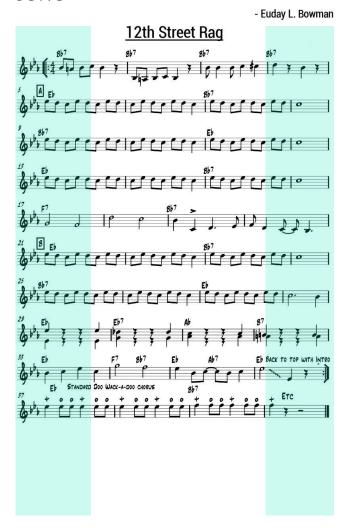

Figure 3 Song screen touch zones.

On the top of each page you will see the title of the song, the composer or artist, and possible style, tempo, key and other useful information (see sections Meta editor and Content is King below). The rest of the screen is dedicated to the music and has three touch zones (marked in the image above). Tap to the left or right to change page, tap in the middle to show or hide the action bar, and scroll up or down on the current page. For more details on this, see section Gestures below).

Depending on your device make/model and Android version, as well as the Fakebook Pro settings, the navigation bar (at the bottom of the screen) may also be hidden to show as much music as possible on the main view. In this case, just swipe up from the bottom to show the navigation bar again.

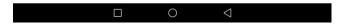

Figure 4 Navigation bar, note that this may look slightly different depending on device and Android version.

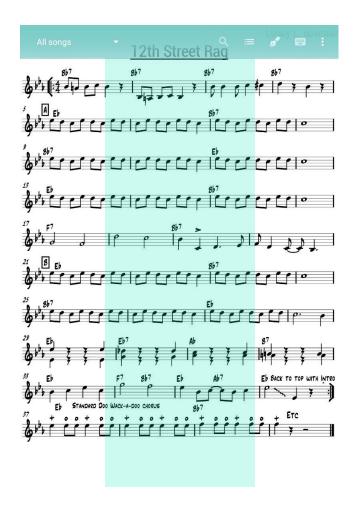

Figure 5 Touch the middle part of the song screen to show or hide the action bar. The action bar will automatically be hidden after a few seconds.

#### **ACTION BAR**

To the left you will find the play list drop-down. From the start, this will contain three options, *All songs* and the two default play lists (*Fakebook* and *Popbook*, see section Preloaded below).

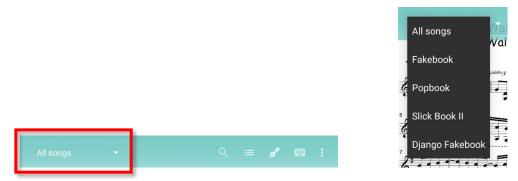

Figure 6 Action bar with the play list drop-down, showing all available play lists.

After adding more song books and creating your own play lists, these will also be shown here.

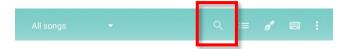

Figure 7 Search icon.

The next action bar option is the search icon. If you tap this, it will expand to a search bar and a drop-down showing all search results. You can obviously search for song titles, but also for composer, style or text in the *meta data* comment field (see the Meta editor section). This is very useful, e.g. when taking requests, to quickly find a bossa nova or something by Stevie Wonder.

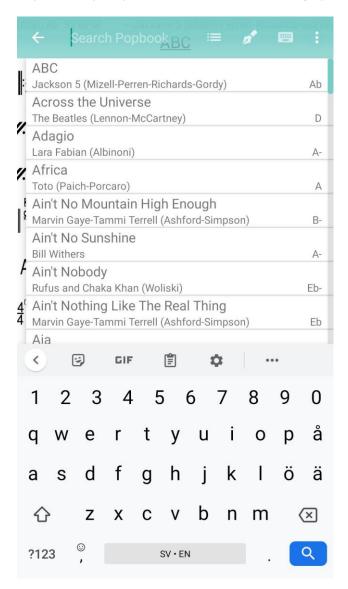

Figure 8 Search bar with results.

An important feature of the search function is that it will always try to find songs in the current play list first. This is great if you e.g. have different versions of songs for different bands. If no matches can be found in the current play list, it will automatically switch to search in *All songs* and show results there instead.

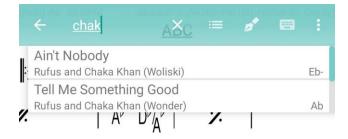

Figure 9 Search bar with results.

As you type the search results will be shown in the drop-down list, tap one of the results and the song will immediately be opened in the song view.

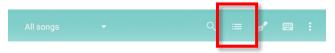

Figure 10 List editor icon.

Next is the playlist icon, which opens a new view: the list editor. Find out all about this in the appropriately named List editor section.

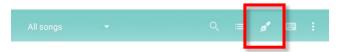

Figure 11 Annotation icon.

The annotation icon changes the song view to annotation mode (see section Annotation below)...

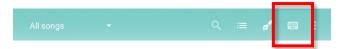

Figure 12 Edit icon.

...and, in the same way, the edit icon changes to edit mode (see Edit mode).

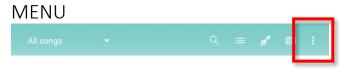

Figure 13 Overflow menu icon.

Actions that don't fit on the main action bar will be found in the overflow menu, which opens if you tap the three-dots icon:

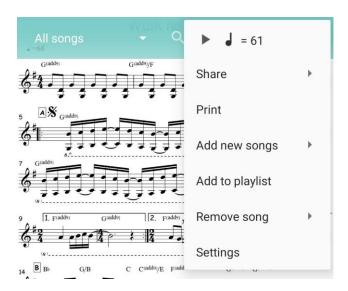

Figure 14 The overflow menu.

The overflow menu is visible until you select an option or touch outside of the menu (it is not automatically hidden in the same way as the action bar),

#### Play/tempo

The first options, shown as icons in the menu, are play and tempo.

This may be shown as a play or pause icon (depending on if the metronome is started) and optionally a tempo indicator (if a BPM value is set). Tapping on this menu line opens a dialog box, similar to this:

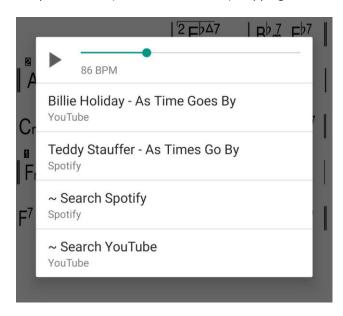

Figure 15 Play/tempo dialog.

Here you can select to start the metronome (with the play icon) and adjust the tempo (which automatically will also start the metronome. The selected tempo will be stored for this song/page, so that you always have the correct tempo (more on this in the Metronome section).

You can also select to listen to recordings of the song here. Most of the preloaded Fakebook jazz standards have links to Spotify and/or YouTube with great examples of each tune. However, there are

always quick links to search Spotify and YouTube (in which case the song name will be used for searching).

This dialog box closes automatically as soon as you select one of the options or tap outside the box.

#### Share

This option allows you to share the currently selected page, with other applications or with other users. The number of available share "targets" depends on the apps you have installed on your device and the Android version, but it will look similar to this:

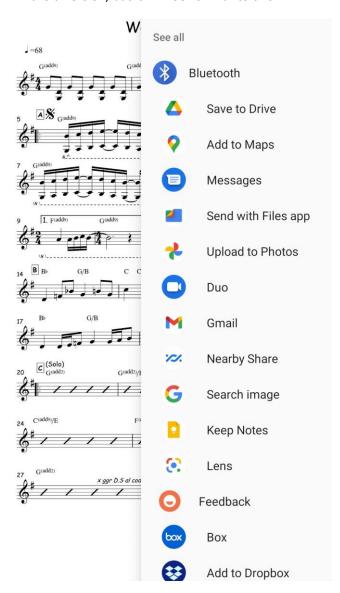

Figure 16 The share sub-menu.

Note: The current implementation of the share feature saves a bitmap image of the screen, so only share targets that support images will be available in the share menu. Also, this means that lyrics and music will not be editable in the receiving app.

#### Print

Use this option to print the current page (if you have a printer installed and available) or to export it to a PDF file.

#### Add new songs

This opens a submenu for adding songs to the app database. These are all described in detail in the section Content is King below.

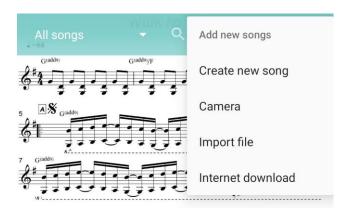

Figure 17 Menu options for adding new songs.

#### Add to playlist

This is a shortcut to add the current page to a playlist. If the song has multiple pages, it is recommended to go via the list editor instead, see more info on this and on how playlists work in section List editor below.

#### Remove song

Again, this is a shortcut to remove the current page (from the current playlist or completely) but use the list editor if the song has multiple pages.

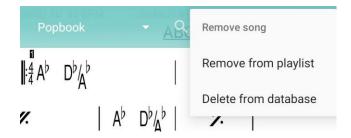

Figure 18 Menu options for removing a page from a playlist or deleting it completely.

#### Settings

This option opens the settings view, see section Settings below.

#### **METRONOME**

TBD Image (bars on top and botrtom), how to switch off sound.

## **ANNOTATION**

In the annotation view you can mark, highlight or white-out parts of the music. And scribble reminders, an important tool for students and a lifesaver for the gigging musician. Before describing the tools available, a quick look at how this is implemented:

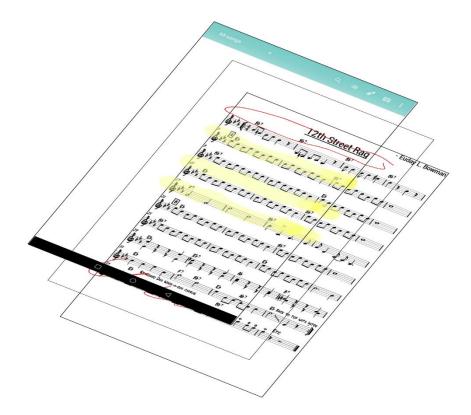

Figure 19 The layers 1: music, annotations and menus.

What you see when playing music from the Fakebook Pro app is actually three (or four, more on that later) separate layers of information. Obviously, there is the actual music, chord charts and/or lyrics, and the menu/navigation bars already described. But, in-between these, is also a transparent layer for annotations.

This means that any notes, edits or deletions you make on the annotations layer are "nondestructive" – your music is never affected, and the annotations can be deleted whenever you want.

But this also means that if you, for example, edit a chord chart or add a few lines of lyrics, the annotations may need to be adjusted to match.

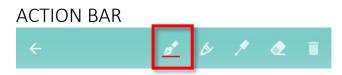

Figure 20 Pen icon.

The Pen tool allows you to draw anything or write notes with a thin, red line. While this is perfectly possible to do with the finger, some kind of stylus (suitable for your device's type of screen) definitely

helps. To increase precision, especially when using your finger, zoom in to the area where you want to draw or write (pinch to zoom, as described in section Gestures below).

When the pen tool is selected, it is marked with a red line below the icon.

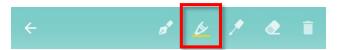

Figure 21 Marker icon.

My personal favorite, the marker tool allows you highlight a particular piece of the music to make it easy to remember or get back to. It may be a particularly tricky passage, an articulation or just a repeat or D.S. sign that is easy to miss. A quick touch with your finger is enough to make a light yellow mark, if you keep "painting" the color will be more opaque.

If you have a tablet or phone with a pressure sensitive screen or stylus, this is also supported.

When the marker tool is selected, it is marked with a yellow line below the icon.

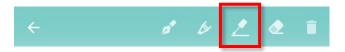

Figure 22 Correction icon.

The correction tool can be used to hide or white-out parts of the music on the layer(s) below. To correct an erroneous note, paint over with the correction tool and then draw the correct note with the pen tool. Or just white-out irrelevant parts on a piece of sheet music, making it easier to focus on *your* parts.

Note that, while this tool works for both chord charts, lyrics, images and PDF music, it is most useful for the non-editable formats (e.g. PDFs). If there is an error in a chord chart, it is probably a better idea to edit it (see section Edit below). For more information about the differences between music formats, see Supported formats.

When the correction tool is selected, it is marked with a white line below the icon.

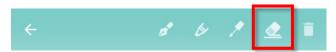

Figure 23 Eraser icon.

The eraser removes parts from the annotation layer, i.e. you can use it to fix mistakes after drawing with the pan, the marker or the white-out tools.

Note that it *only* works on the annotation layer, if you want to delete or hide parts of the music layer, use the correction tool.

When the eraser tool is selected, it is marked with a white line below the icon.

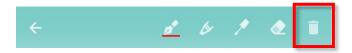

Figure 24 Delete all icon.

Selecting the delete icon will immediately remove everything at the annotation layer (so please be careful).

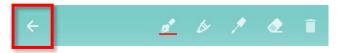

Figure 25 Exit annotation, back to main view.

To leave the annotation mode and go back to the main view, just tap the back button or the back icon in the action bar. All annotations are automatically saved.

## **EDIT**

As hinted in the Annotation section, the number of layers on a page might be either three or four, depending on the format of the music. This becomes obvious when going into edit mode to create or alter chord charts and lyrics. When a song has both (editable) chords and lyrics, these are placed on individual layers, but the lines are interlaced and line spacing increased.

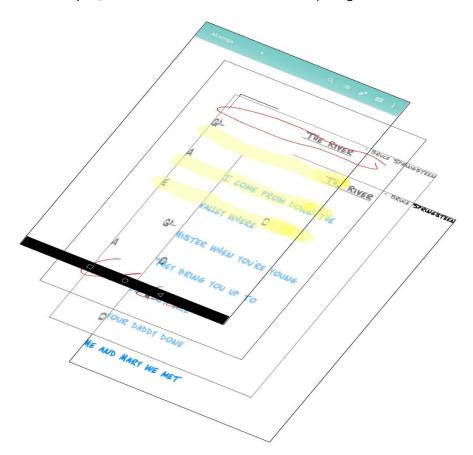

Figure 26 The layers 2: lyrics and chord layers, behind the annotations and menus.

#### **ACTION BAR**

Depending on the song, the edit mode may open directly in the meta data editor (see section Meta editor below) or, if there are chords or lyrics, in the edit view with an action bar to select what layer to edit.

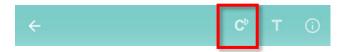

Figure 27 Chord editor icon.

Selecting the chord icon activates editing on the chord layer (and makes any text on the next layer semi-transparent). At the same time, the special chord editor keyboard is shown (see section Chord keyboard below).

The layout engine used for the chord view will automatically compress the characters and symbols, always trying to keep bars together and avoid line breaks (unless you insert a newline). To do this, the tab character is treated specifically and should always be used to separate bars (instead of space/blank characters). A tab character will automatically be inserted when adding a single/double bar line or repeat. Then four bars per line will be shown in portrait orientation and, depending on the settings, four, six or eight bars per line in landscape.

Of course, there are limits to how much the chords can be compressed (and still be readable), which means that if you try to squeeze in too much the bar will "overflow" and line breaks may occur.

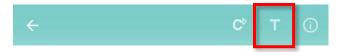

Figure 28 Text, lyrics editor icon.

Selecting the text icon activates editing on the lyrics layer (and makes any chords on that layer semi-transparent).

Please note that newlines should be inserted manually, no line or bar compression is used on the lyrics layer.

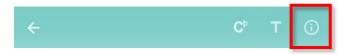

Figure 29 Information, meta data icon.

Tap the (i) icon to open the meta data editor, this is used to change or add title, composer, style key and searchable comments. This is described in detail in section Meta editor below).

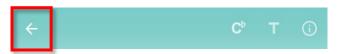

Figure 30 Exit editor, back to main view.

To leave the edit mode and go back to the main view, just tap the back button or the back icon in the action bar. All changes are automatically saved.

#### CHORD KEYBOARD

When editing the chord layer, a special keyboard is used. Most of the character keys are self-explanatory and I recommend trying it out by changing an existing chord chart or by creating a new song. However, a short introduction will help to understand some details.

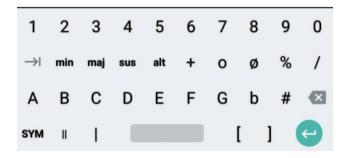

Figure 31 Main chord keyboard.

The topmost row of the chord keyboard has keys for numbers 1 to 9 and 0. These are used to create chords like  $C^7$ ,  $D^{13}$  etc., but also to write the numerator in the time signature.

The next row starts with the tab character that can be used to insert a "hard tab", a white space equal to one bar. Note that (as mentioned above) a tab character will automatically be inserted when writing a bar line or repeat sign.

The keys for min, maj, sus, alt,  $^{\circ}$  and  $^{\emptyset}$  will look slightly differently depending on the font (e.g. minor chords may be written as "-" or "min" to match the style of the font).

The % key is used to add a simile mark (denoting that preceding measure shall be repeated).

The / key adds a slash for writing a chord inversion (bass note). But it may also be used to insert slashes to show where in the bar a chord shall be played.

The next row contains the actual chord symbols, A to G, with b and #, and backspace to delete any mistakes. If a letter is added immediately after a slash (as a bass note), it will automatically be moved as a subscript.

At the bottom row is a SYM shift key (to switch to the symbol keyboard described below), double and single bar lines, space (blank), repeat signs and enter (newline). As mentioned earlier, the bar lines and repeat will automatically also insert a tab character to line up bars nicely.

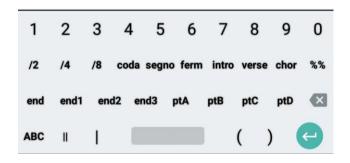

Figure 32 Symbol keyboard.

The symbol keyboard also has number keys on the topmost row. These are followed by denominator symbols for time signatures on the next row.

Here you can also find symbols for song form: coda, segno, fermata and markers for intro, verse and chorus. The %% key is used to add a double simile mark.

The next row has volta brackets (1st, 2nd and 3rd endings) as well as markers for part A, B, C and D.

Again, at the bottom row is an ABC shift key (to switch back to the chord keyboard), double and single bar lines, space (blank). Next are a pair of parentheses, which are used to mark alternative or optional chords (when used, the music between parentheses will be shown slightly greyed out and in a smaller font).

## META EDITOR

The meta editor is where you add or change title, composer name, key and other information. Any changes are automatically saved, so when you are done just tap the back button or the back icon in the action bar.

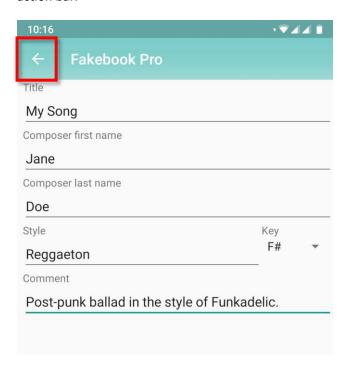

Figure 33 Common fields in the meta data editor.

The fields title, composer first and last name, style, key and comment are always available. Other options depend on the format of the music; for images (including e.g. PDF) it is possible to rotate the page and adjust color saturation, brightness and contrast.

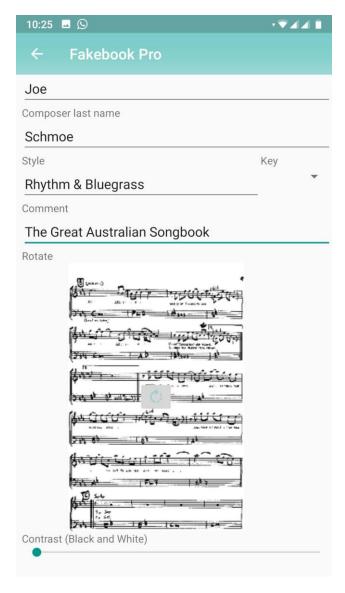

Figure 34 Meta data editor including the image rotation and contrast controls.

#### **ROTATION**

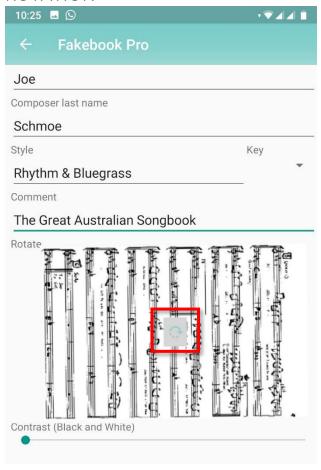

Figure 35 Image rotation button.

To rotate a page of music, just tap the gray button in the center of the thumbnail (this may be useful e.g. to correct scanned sheet music). Each tap will rotate 90° clockwise.

#### SATURATION, BRIGHTNESS AND CONTRAST

To help increase readability of e.g. camera images or badly scanned sheet music, there is a single slider adjusting color saturation, brightness and contrast.

The first half of the slider (between the default left position and the middle) will reduce the color saturation, making the image monochrome (black and white), and at the same time slightly increase brightness.

The second half of the slider (between the middle and the rightmost position) will further increase brightness and maximize the contrast. Experiment with this setting until your music looks good and is easy to read.

Note that the rotation and contrast settings are individual for each page (as are also all other fields in the meta editor).

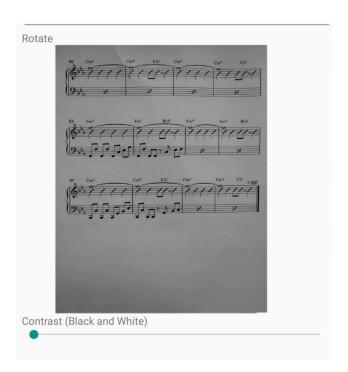

Figure 36 Image contrast, default positon.

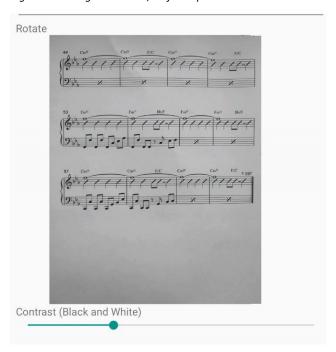

Figure 37 Reducing saturation, increasing brightness.

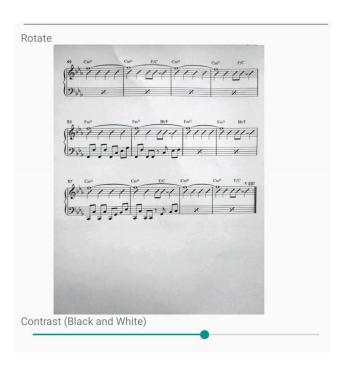

Figure 38 Further increasing brightness.

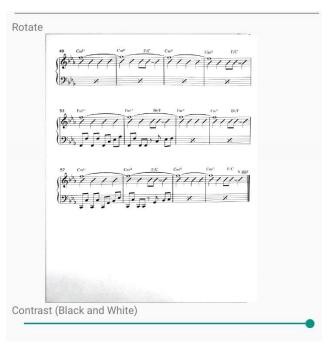

Figure 39 Maximum contrast.

## LIST EDITOR

The list editor is TBD

Describe contents of each item, both landscape and portrait. TBD.

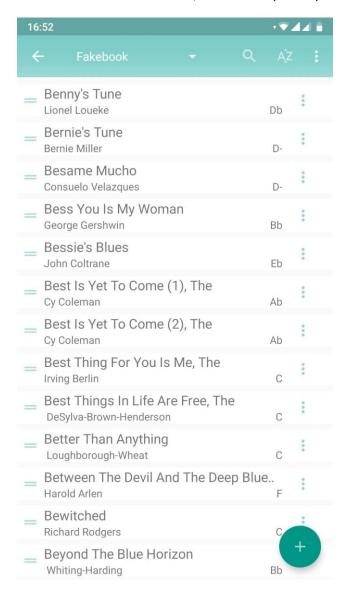

Figure 40 The list editor.

TBD. Title, composer, book/comment and key.

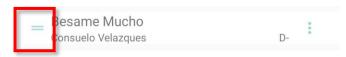

Figure 41 Drag handle.

To change the order of songs (or even individual pages) touch and hold the "handle" to the left. After a short delay, the item changes color and can be dragged-and-dropped to a new position in the list.

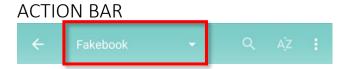

Figure 42 Action bar with the play list drop-down.

Exactly as in the man view you will find the play list drop-down in the action bar, use it to select the list to edit.

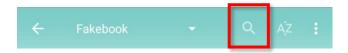

Figure 43 Search icon.

The next action bar option is the search icon. If you tap this, it will expand to a search bar and the list will change to show all search results. As in the main view you can search for song titles, composer, style or comment text.

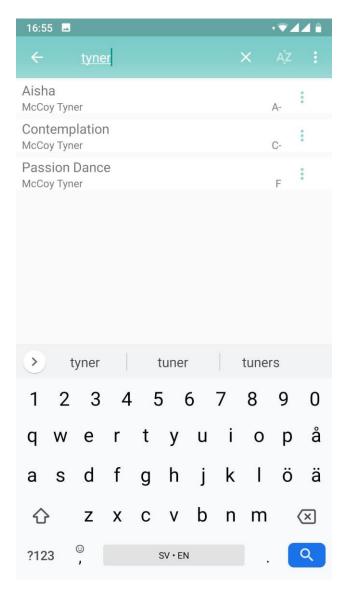

Figure 44 Search bar with results.

As you type the search results will be shown in the list, tap one of the results and the song will immediately be opened in the song view. You can also tap the item menu icon to e.g. delete or add it to a playlist (see section Item context menu below).

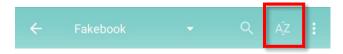

Figure 45 Sort icon.

Tap the sort icon to put all the songs in alphabetical order in the playlist (there is a pop-up asking for confirmation before re-ordering). Note that the *All songs* list is always sorted, and in this case the icon will do nothing.

#### **MFNU**

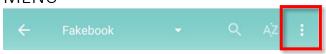

Figure 46 Overflow menu icon.

Actions that don't fit on the main action bar will be found in the overflow menu, which opens if you tap the three-dots icon:

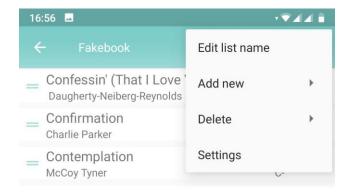

Figure 47 The overflow menu.

The overflow menu is visible until you select an option or touch outside of the menu.

#### Edit list name

Select this option to rename a playlist (the All songs list cannot be changed).

#### Add new

This opens a submenu for creating a new playlist or for adding songs to the app database. These are all described in detail in the section Content is King below.

#### Delete

This is used to delete a playlist. There are two options in the submenu: to delete only the playlist or to also delete the songs in it.

As an example, if you have imported a PDF book with music there is usually also a corresponding playlist created. You might not want to keep the playlist but have the songs available; in this case select *Delete playlist*. However, if you found that you had no use for the music and want to delete the book

completely, in this case select *Delete playlist and songs*. However, Fakebook Pro will automatically check if any of the songs are used in any other playlists, in which case these songs will be kept.

#### Settings

This option opens the settings view, see section Settings below.

#### **FAB**

The floating action button (or FAB for short) is the green plus-sign button in the lower right corner of the list editor. This is a quick way to add a new playlist or song.

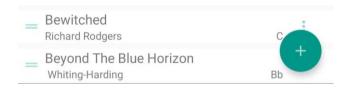

Figure 48 The floating action button, FAB.

The button is automatically hidden when scrolling down the list, so if it is not visible scroll slightly to reveal it. Tap the FAB to show the options for adding a new playlist and ways to create or import songs.

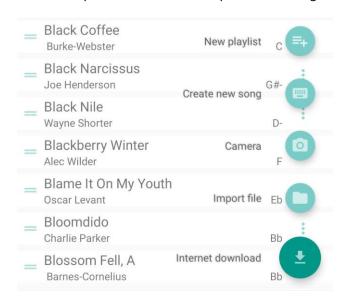

Figure 49 The extended FAB.

These are all described in detail in the section Content is King below.

#### ITEM CONTEXT MENU

Each song and page have its own context menu with a few different options.

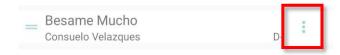

Figure 50 Context menu icon.

There are two ways to open the item context menu: by tapping the menu icon on the right, or by long-pressing the item. The menu looks slightly different, depending on if the current view shows the *All* songs list and if this is a multi-page song or not.

#### The possible options are:

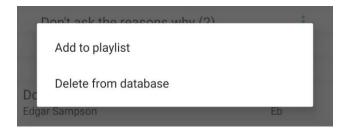

Figure 51 Context menu.

#### Add to playlist

Add the current song or page to a playlist. The dialog allows adding to an existing playlist or to create a new.

#### Delete from database

Delete the current song or page completely from the Fakebook database.

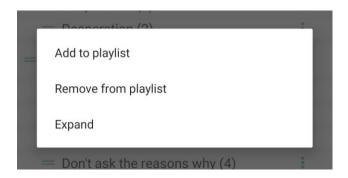

Figure 52 Context menu.

#### Remove from playlist

Remove the current song or page from this particular playlist.

#### Expand

In case this is a multi-page song, expand the item to show all included pages.

#### Collapse

In case this is a multi-page song, collapse the items to show the song as a single item.

#### MULTI-PAGE SONGS

As indicated in the section above, songs with a single page are treated slightly different than multi-page songs, at least in the list editor.

In most cases Fakebook Pro doesn't care about "songs" but handles all pages the same. This means that you can individually name, edit and move pages, include a single page in any playlist etc., which can be great. However, in the list editor the default mode is to collapse pages that seems to belong to the same song to a single item. This makes it easier to reorder songs or e.g. add them to a set list for a gig.

But you can still expand the song to show the individual pages and reorder these or add/delete a single page.

This feature is based on the titles, more specifically of the default naming convention using parentheses and page numbers.

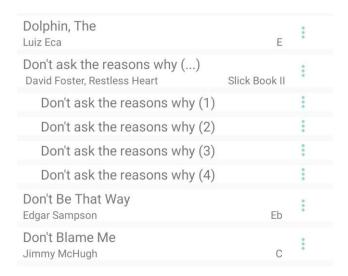

Figure 53 Expanded multi page song.

Any single page song will just have the name in its title. But in a multi-page song, each page shall have the name followed by a parenthesis with a number (normally according to the order in the song).

When pages following this pattern is found (sequentially) the list editor will collapse them, showing an ellipsis (...) to indicate that the item may be expanded.

The Fakebook Pro file import will automatically default to this naming convention and import scripts (see the section about PDFB scripts below) should also be written this way.

## **SETTINGS**

#### **TRANSPOSE**

#### Enable key change

This option enables or disables all transpose functions. When disabled, all songs will be shown in their original key.

#### Book key

Use this option to globally transpose all songs, e.g. to suit a particular instrument.

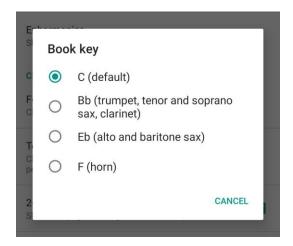

Figure 54 Book key dialog.

#### **Enharmonics**

Use this option to select preferred chord types when transposing.

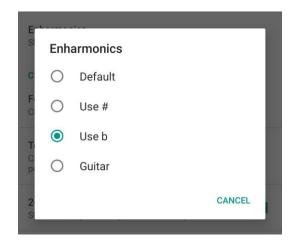

Figure 55 Enharmonics dialog,

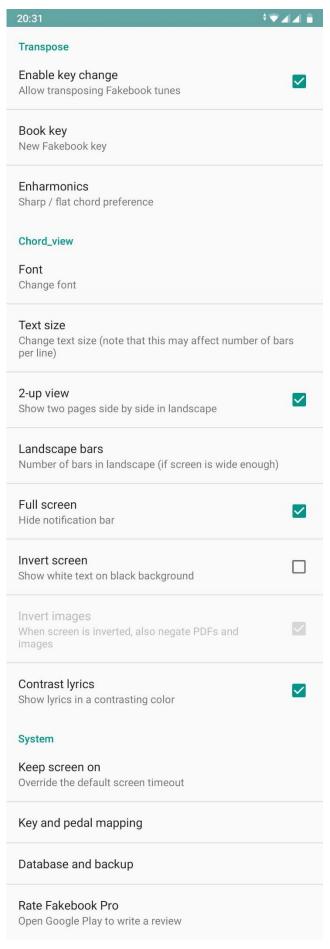

#### **CHORD VIEW**

Font TBD

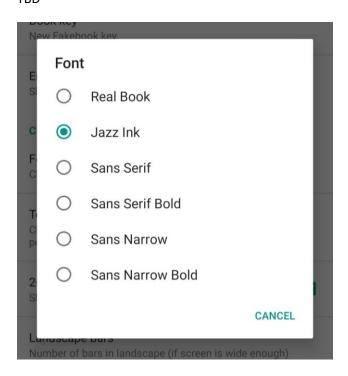

Figure 56 Font dialog.

Describe fonts.

Text size

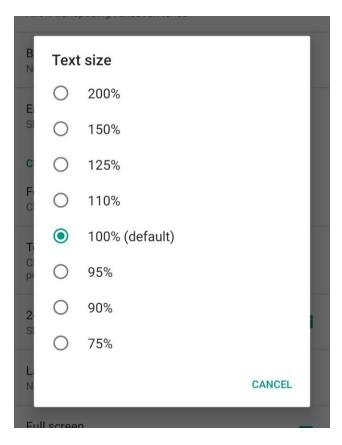

Figure 57 Text size dialog.

TBD Narrow, compress.

#### 2-up view

TBD Whether to shot two pages side-by-side, e.g. on a tablet in landscape orientation.

#### Landscape bars

Use this option to select how many bars that should be shown by default, when in landscape orientation. In portrait there will always be 4 bars, but in landscape you might want to show 6 or 8 instead, to make better use of the screen space.

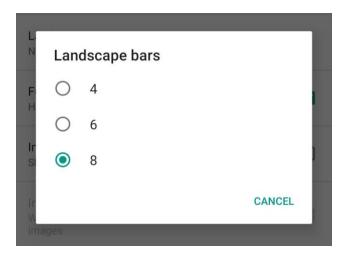

#### Full screen

TBD

How to access navigation and notification... Copy from above TBD

#### Invert screen

TBD White text on black background, great for those dark stages.

Also *Invert images* TBD Use this option to also invert scanned music and PDFs. Note that this works best on plain back-and-white pages, color images may look really odd.

TBD

#### Contrast lyrics

TBD Show lyrics in a contrasting color.

#### **SYSTEM**

#### Keep screen on

TBD

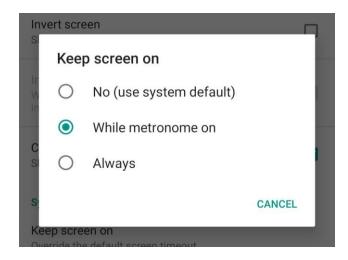

Figure 58 Keep screen on dialog.

Key and pedal mapping TBD

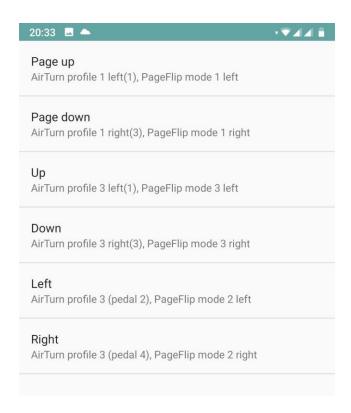

Figure 59 Key and pedal mapping settings

| AirTurn profile 1 left(1), PageFlip mode 1 left |     |                |   |  |
|-------------------------------------------------|-----|----------------|---|--|
| P                                               | Pag | e up           |   |  |
| А                                               | •   | Previous page  |   |  |
| U                                               | 0   | Next page      | ı |  |
| D                                               | 0   | Previous song  |   |  |
| А                                               | 0   | Next song      |   |  |
| L                                               | 0   | Scroll up      | ı |  |
| R                                               | 0   | Scroll down    |   |  |
| А                                               | 0   | Start/stop     |   |  |
|                                                 | 0   | Stop           |   |  |
|                                                 | 0   | Transpose up   |   |  |
|                                                 | 0   | Transpose down |   |  |
|                                                 |     | CANCEL         |   |  |
|                                                 |     |                |   |  |

Figure 60 Key/pedal action dialog.

### Database and backup

- Auto (with restrictions)? TBD This option only works on some versions of Android and on databases with size limits.
- Backup
- Restore
- Delete
- Move to new device

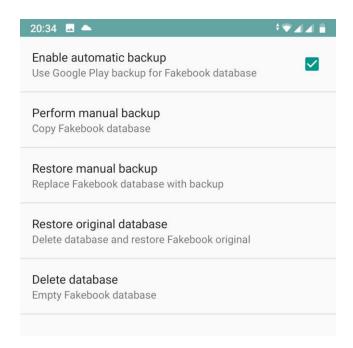

Figure 61 Database and backup settings.

Rate Fakebook Pro

## **GESTURES**

## MAIN VIEW

- ...these all work in annotation and edit views as well...
- Scroll
- Swipe
- Double swipe
- Double pinch
- Triple pinch
- Two finger/three finger tap/double tap
- Click left/right, center (single and double) (see gestures chapter)
- Two finger/three finger tap/double tap
- Full screen, immersive mode (how to get back, see settings)

## LIST EDITOR

- Scroll
- Swipe to delete/remove
- Drag and drop

Describe both single page and multi-page songs, show screenshots.

## **CONTENT IS KING**

## **PRELOADED**

- Fakebook
- Popbook

## **ADD SONGS**

#### SUPPORTED FORMATS

Transposable formats
List all formats and their properties

Transpose function Explain...

#### **Bullet list:**

- Prefer b
- Prefer #
- Guitar-friendly

Non-transposable formats
List all formats and their properties

#### Lyrics

Describe what formats support editable lyrics.

Describe that it is added as separate layer.

## **IMPORT FILE**

- How file name is used to create name

- Single
- Multiple
- Cloud storage
- Internet download
- Site

#### PDFB SCRIPTS

- Syntax, examples
- Sources like https, file, etc

## **CAMERA**

## SHARE / OPEN WITH FAKEBOOK PRO

Open with Fakebook Pro, how it works

#### RESTORE DEFAULT OPEN WITH

What if, restore default (PDF hog)

## **CREATE SONG**

- Chords
- Keyboard
- Lyrics

\*

## TECHNICAL DETAILS

## **COMPATIBILITY**

ANDROID, FIRE OS TBD

#### **CHROME OS**

TBD

### WINDOWS

Bluestack etc TBD

## SUPPORTED FILE FORMATS

PDF

Native vs proprietary

JPEG, PNG

TBD

ABC, Chordpro

iReal

TBD

## **CREDITS**

Android, PDF parser (Sun?), drag-drop list